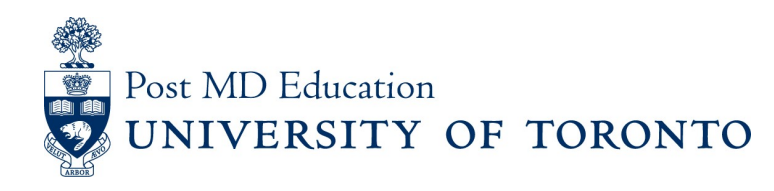

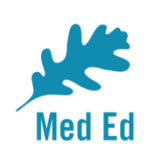

# **Elentra Bulletin for PostMD**

**Issue #3**

Elentra is the electronic platform being used to capture and report on resident assessment in a Competency Based Medical Education (CBME) curriculum. This PostMD Bulletin provides just-intime news plus tips and tricks relating to Elentra for Program leadership, administrators, faculty and residents. If you have any questions, or comments, please send them to the Elentra Help Desk at: [mededhelp.postmd@utoronto.ca](mailto:mededhelp.postmd@utoronto.ca)

# **All Users** – Welcome to the updated version of Elentra for 2019/20!

Existing Elentra users will notice a few changes in the way you initiate and select assessments. New users should find the platform intuitive and easy to use. Improved features are highlighted below.

- Selecting and previewing an EPA in advance of triggering an assessment for CBD programs (see below for details)
- Quick Start an assessment directly from a Learner Dashboard
- Display of an assessor's email alongside name for easy identification

### **Faculty and Residents** – Initiating Assessments

Based on the feedback we received over the last year, we've made it easier for learners and faculty to trigger EPA assessments and to review the detail of an EPA and associated milestones before an assessment is triggered. You can now select the specific EPA assessment you'd like to complete. EPAs can also be filtered by the current stage of training. More details can be found [here](http://cbme.postmd.utoronto.ca/u-of-t-cbme-faculty-resident-resources/references-resources/elentra-user-guides/).

### **Faculty and Residents** – How do I find Elentra on my mobile device?

We recommend that you don't try to Google Elentra – unless you're looking for a vehicle!

Your best bet is to create an icon on your phone/device using a bookmark. Bookmarking Elentra to your device is simple and you can find instructions here:

#### For [iPhone](http://cbme.postmd.utoronto.ca/wp-content/uploads/2018/10/Elentra-User-Guide_Adding-to-Homescreen-Auto-Signin_APPLE_18Jul10_DR.pdf)

For [Android](http://cbme.postmd.utoronto.ca/wp-content/uploads/2018/10/Elentra-User-Guide_Adding-to-Homescreen-Auto-Signin_ANDROID_18Jul10_DR.pdf)

## **Faculty and Residents** – How to find your UTORID

Logging into Elentra will require a UTORid. If you do not know your UTORid or password

- *- Faculty* should contact their departmental Business Officer or CBME Co-ordinator
- *- Learners* should contact [mededhelp.postmd@utoronto.ca](mailto:mededhelp.postmd@utoronto.ca) for their UTORid
- *- Learners* can use the following link to reset their [password](http://help.ic.utoronto.ca/content/15/71/en/forgotten-utorid-password.html)

### **Program Directors, Administrators and CBME Leads**

Remember to sign up for our lunch and learns next week!

Learn about administrator functions in Elentra and bring your questions! Sessions are available for in person attendance and by Zoom. Fill out this doodle poll to book your space for next week and stay tuned for more sessions offered in coming months. Session assignments for next week will be confirmed end of day Friday July 19th

#### [Program](https://doodle.com/poll/8c6ttxufh7uvb6ex) Director & Admin Lunch and Learn

*Please send questions or comments to the Elentra Help Desk at Mededhelp.postmd@utoronto.ca*

[Click for access to the Elentra Platform](https://meded.utoronto.ca/medicine) [Click for access to available Elentra Resources \(userguides, training videos, etc.\)](http://cbme.postmd.utoronto.ca/u-of-t-cbme-faculty-resident-resources/references-resources/elentra-user-guides/)

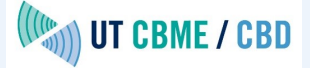